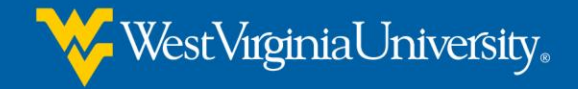

# **Helpful Hints for Teachers**

## **How to find your WVU ID:**

- 1. Go to: [https://login.wvu.edu](https://login.wvu.edu/)
- 2. On the left side, select "Forgot Your WVUID"
- 3. Use the Alternate WVUID Lookup, enter your date of birth and social security number.
- 4. Once you have your WVUID, click on "Claim Account" on the left.
- 5. Select to "Claim Account", enter your name, birthdate, and WVUID. At the bottom it will ask you a question, typically it is Are you human? And then you check I'm not a robot. A series of pictures will appear with a question, answer it. It will provide you with your username.
- 6. Follow the directions to set up your account, it will probably make you choose a series of security questions.

\**Still having trouble? Call the Service Desk at 304-293-4444. Explain that you are a WVU Online & Extended Campus student and have them guide you through your technical issue.*

### **Password Information:**

\*If you have never logged into MIX or STAR nor have you changed your default password, then your default password will consist of your 2 digit day of birth  $(ex.12/31/2001 = 31)$  and the last four digits of your

WVU ID (ex.12345**6789** = 6789). (If you were a student prior to July of 2005, your PIN/Password, which if you have not changed it will be a default password that consists of your 2 digit day of birth (ex.12/**31**/2001 = 31) and the last four digits of your Social Security Number (ex.12345**6789** = 6789). Default password example will be 316789.

\*If you have logged into MIX or STAR and have changed your default password but do not remember it, then you would need to visit myid.wvu.edu and select "Forgot Password".

#### **Accessing your STAR (Student Information System) account:**

- 1. Go to: [star.wvu.edu](http://star.wvu.edu/)
- 2. Choose "STAR Information System Login"
- 3. Enter your User ID (WVU ID or User Name) and your PIN (password)
- 4. Select "Login"
- 5. To pay your account, charges: Select "Student Services and Housing"
- 6. Select "Student Accounts"
- 7. Select "Electronic Bill by Term/Make Payment"
- 8. Select term and submit, follow directions to pay with checking account or debit/credit card.

*(note there is a fee to pay with debit/credit card of 2.25%)*

*\*You can also view the courses you are currently registered for, your unofficial transcript of all courses taken, your account balance, your financial aid, and much more).*

*\*To change your address, select the Personal Information to make updates.*

### **Requesting an Official WVU Transcript:**

Go to: [registrar.wvu.edu/transcripts](http://registrar.wvu.edu/transcripts)

- 1. Click the "Request Transcripts Online" (Gold Box)
- 2. Next will be 2 options for requesting a transcript:
- If you know your WVU ID and MIX login information, then choose the option for **Current Students** OR…
- If you don't know your WVU ID or MIX login information, then choose the option for **Former Students** (This is the most common option for teachers.

*\*Please note that it is always good to check that your grade has been posted before requesting an official transcript.*

### **Grading Policy:**

Professional Development courses (900 level) are graded "P" Pass or "F" Fail. These courses do not count towards undergraduate or graduate degrees at West Virginia University. \**Students must have a BA/BS from an accredited institution to be eligible to receive Professional Development credit.*

### **Educational Tax Credit**

WVU Online & Extended Campus professional development students whose tuition is waived based upon a third-party delivery/sponsorship of their course will not be assessed University Tuition on their student account. Students will only be assessed University Fees which serves as a processing fee. Processing fees are not considered a qualified educational expense and will therefore not be reported on a Form 1098-T for income tax credit purposes.